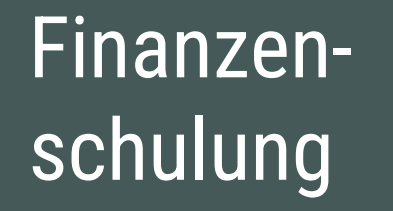

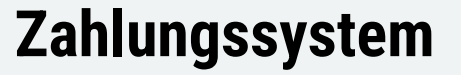

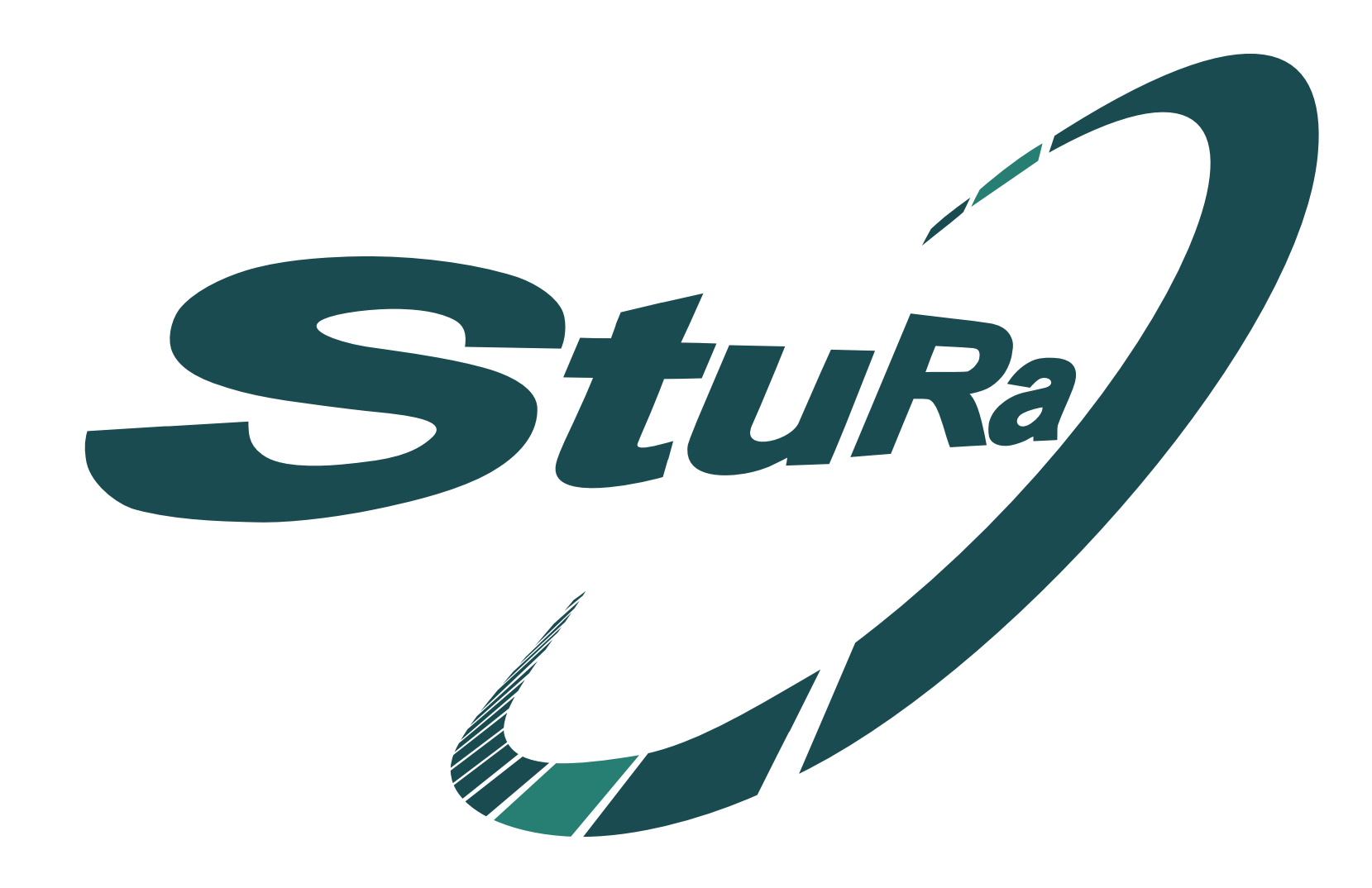

## Zahlungen anweisen – wie geht das?

## **Der normale Weg zur Überweisung**

- Das Zahlungssystem öffnen
- Daten eintragen
- Belege hochladen
- Prüfen & Bestätigen
- Zahlungsauftragsformular unterschrieben und mit den Belegen beim StuRa abgeben
- Buchungsübersicht prüfen

## Finanzsystem des Studierendenrates der Friedrich-Schiller-Universität

Hier kannst du für dein Referat oder FSR Finanzanträge einreichen.

Bei Fragen wende dich bitte an den Fachschaftenbeauftragten (FSB) oder den Haushaltsverantwortlichen (HHV). Bei Technischen Problemen wende dich an webmaster@stura.uni-jena.de

Neuer Zahlungsauftrag

Die Studierendenschaft der FSU Jena ist gemäß §79 Abs. 1 ThürHG eine Teilkörperschaft des öffentlichen Rechts. Impressum Datenschutz

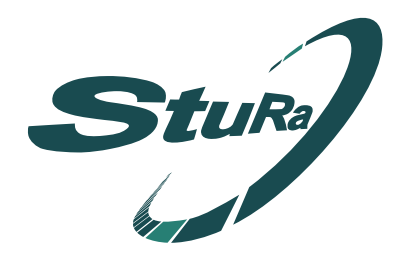

StuRa Neuer Antrag

AR - StuRa-Homepage

# Zugriff auf das Zahlungssystem

Das Zahlungssystem der Studierendenschaft wird auf einem Server der Studierendenschaft gehostet. Der Zugriff ist nur aus dem Universitätsnetzwerk möglich - z.B. per VPN.

## **Voraussetzung für den Zugriff:**

- a) Verbunden mit eduroam
- b) Per VPN mit dem Netzwerk der Uni Jena
	- z.B. für den Zugriff von Zuhause oder von unterwegs
	- Anleitungen zur Einrichtung auf diversen Betriebssystemen finden sich nach Eingabe des Uni-Login unter: <https://www.uni-jena.de/vpn-windows-apple-mobile>

### **Erreichen des Zahlungssystems:**

- Unter zahlung.stura.uni-jena.de
	- -> *Neuer Zahlungsauftrag*

## Daten eingeben

–

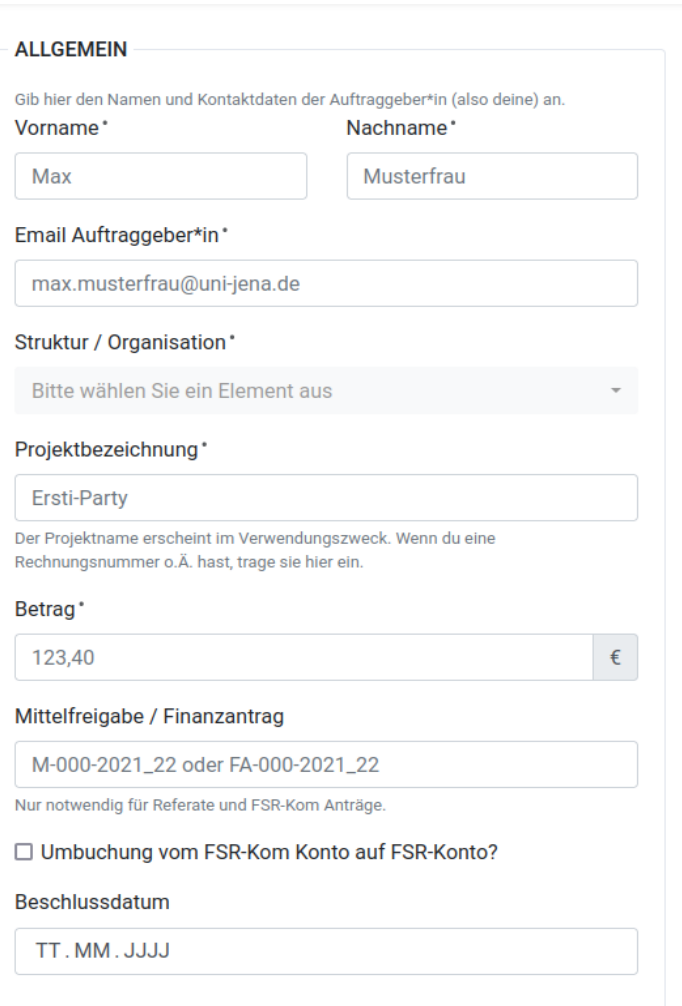

**RECHNUNGEN** 

**Browse** 

Die für den Antrag benötigten Rechnungen/Quittungen/Belege als PDF

Auftrag absenden Absenden und weiteren Auftrag erstellen

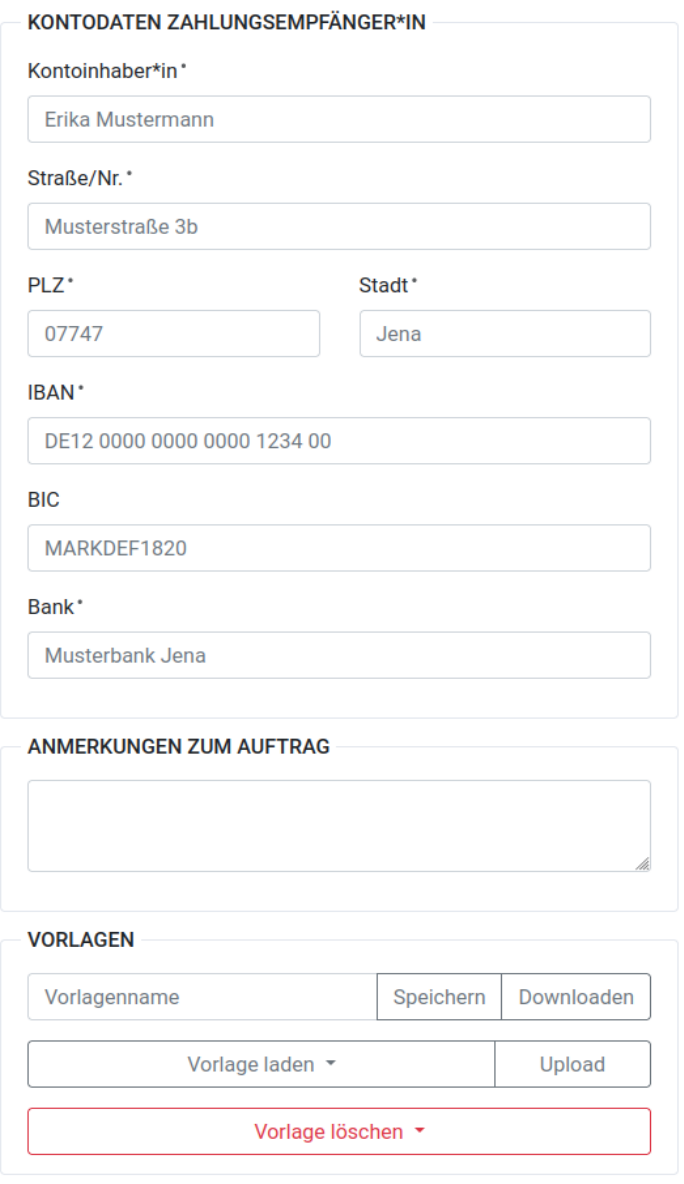

## – Daten eingeben

**1. Vorname, Nachname, E-Mail Auftraggeber\*in** Erreichbarkeit bei Rückfragen und Legitimation

### **2. Struktur / Organisation**

Die Struktur der Studierendenschaft von dessen Budget die Mittel abgebucht werden wollen. Z.B. ein FSR oder Referat.

### **3. Projektbezeichnung**

Mittelfreigabennummer – Titel des Projekts z.B.: M-VKKG-001-2023\_24 – Teilnahme BuFaTa

### **4. Betrag**

Die Summe der angehangenen Belege abzüglich der gestrichenen Posten

### **5. Mittelfreigabe / Finanzantrag**

Bei FSR-Mittelfreigaben wird dieses Feld leer gelassen. Bei Abrechnung von Mittelfreigaben von einem Referat/Arbeitskreis oder der FSR-Kom muss hier zusätzlich die Mittelfreigaben-Nummer eingetragen werden.

**6. Haken setzen, wenn der Zahlungsauftrag eine Erstattung von Geldern aus dem FSR-Kom-Topf an eine Fachschaft ist**

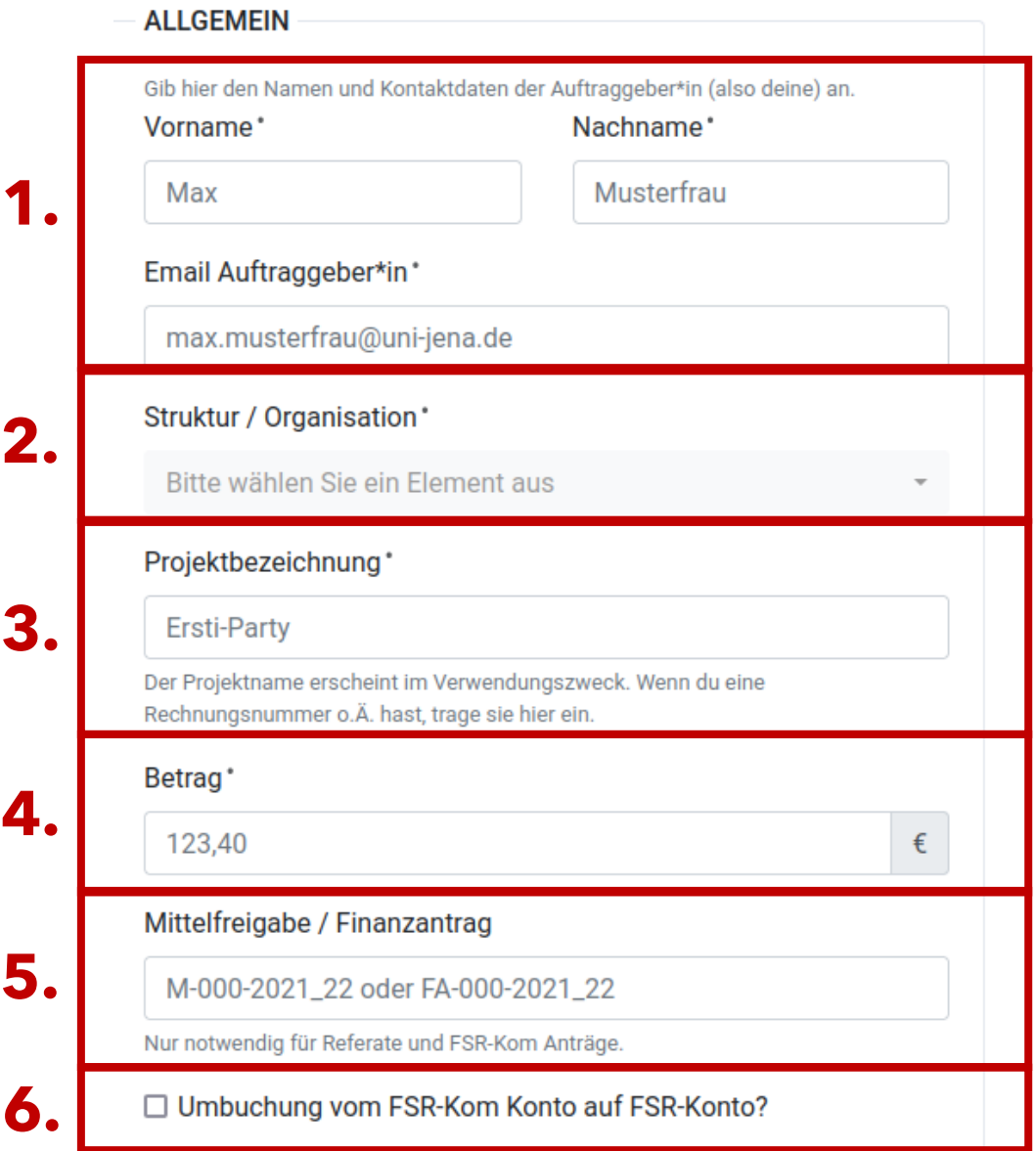

## Daten eingeben

### **7. Daten des Empfängers**

Für einen Zahlungsauftrag braucht man **Adresse**, **Vor- und Nachnamen** und **Kontodaten** des Empfängers. Bei einem FSR-Kom-Antrag ist der Empfänger dann der eigene FSR.

#### **8. Bemerkungen**

–

Hier zum Beispiel eintragen, warum Artikel auf der Rechnung gestrichen worden sind.

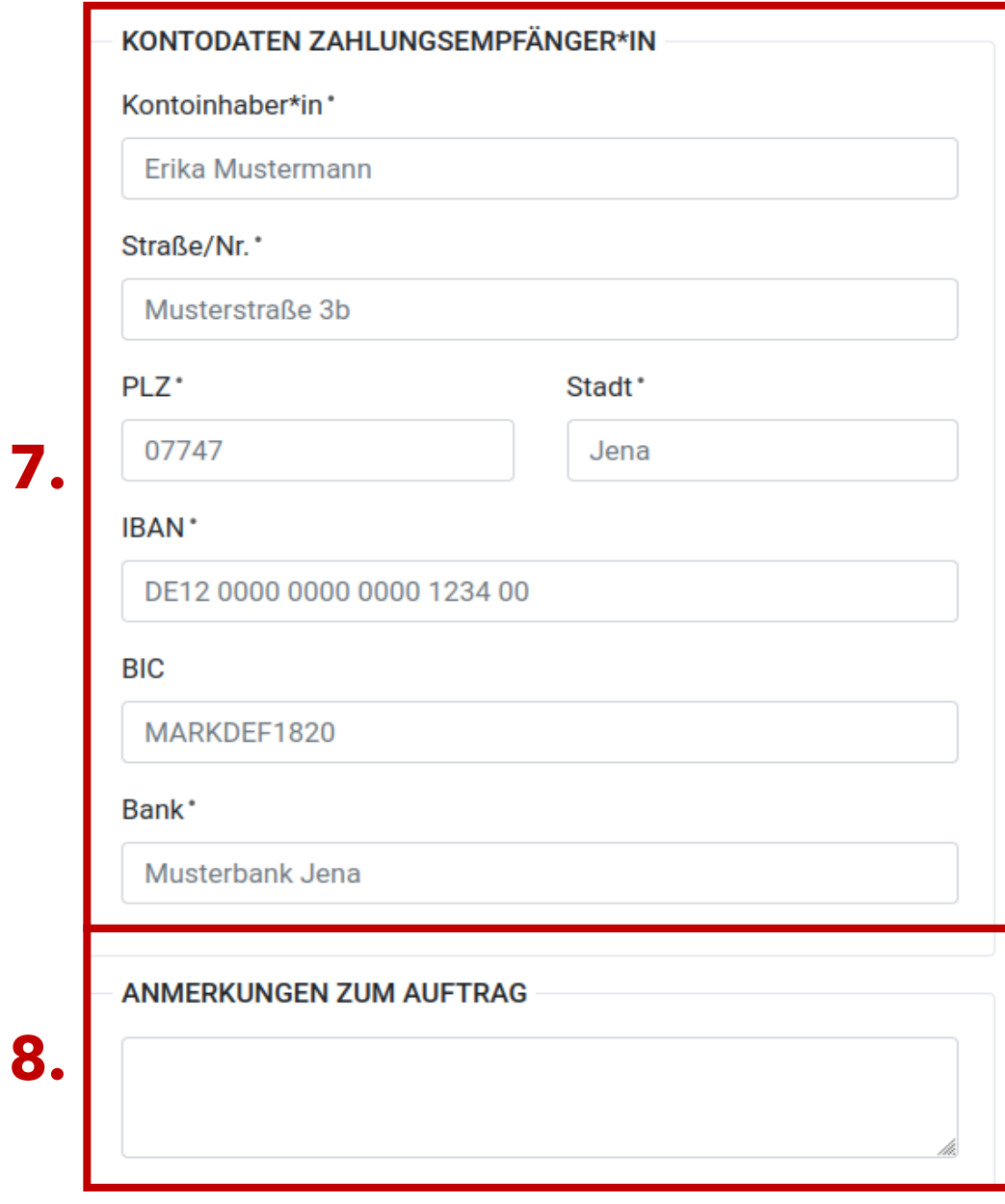

## Daten eingeben

### **9. Beschlussdatum**

Datum des Beschlusses im FSR

### **10. Rechnungen**

–

Scannt die zum Zahlungsauftrag gehörenden Belege ein und fügt diese zusammen, denn die Belege können nur in einer PDF -Datei hochgeladen werden.

Achtet bei Fotografien auf eine ausreichende Qualität, die Schrift auf der Rechnung sollte deutlich erkennbar sein.

**Pfand sauber mit einem Lineal und einem dünnen Stift durchstreichen, Betrag muss noch erkennbar sein!**

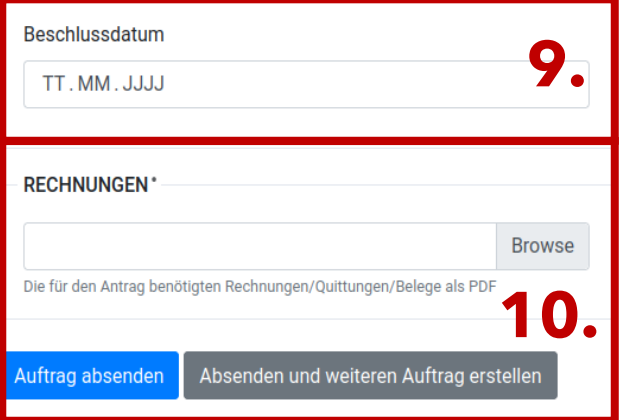

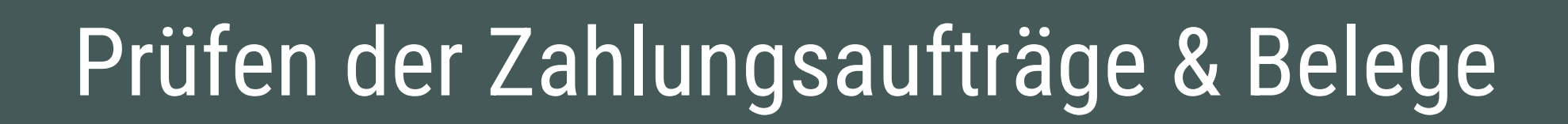

### **1. Zahlungsauftrag prüfen**

Prüfe ob die eingegebenen Daten korrekt sind. Insbesondere die Kontodaten (IBAN und BIC) und die Mittelfreigaben-Nummer sind wichtig.

### **2. Beleg prüfen**

Überprüfe ob die Summen übereinstimmen und ob Pfand oder private Einkäufe ordentlich gestrichen wurden.

### **3. Zahlungsauftrag ausdrucken und unterschreiben**

Diese müssen von der Kassenverantwortung und der Haushaltsverantwortung des FSRs bzw. den Referatsleitungen/Arbeitskreiskoordinationen unterschrieben und mit den Originalbelegen beim StuRa abgegeben werden.

#### Schritt 1: Zahlungsauftrag prüfen

Prüfe ob die übermittelten Daten korrekt sind.

Wenn in der untenstehenden Tabelle ein Fehler ist, bestätige den Auftrag keinesfalls und melde dich bitte ungehend bei fsb@stura.uni-jena.de.

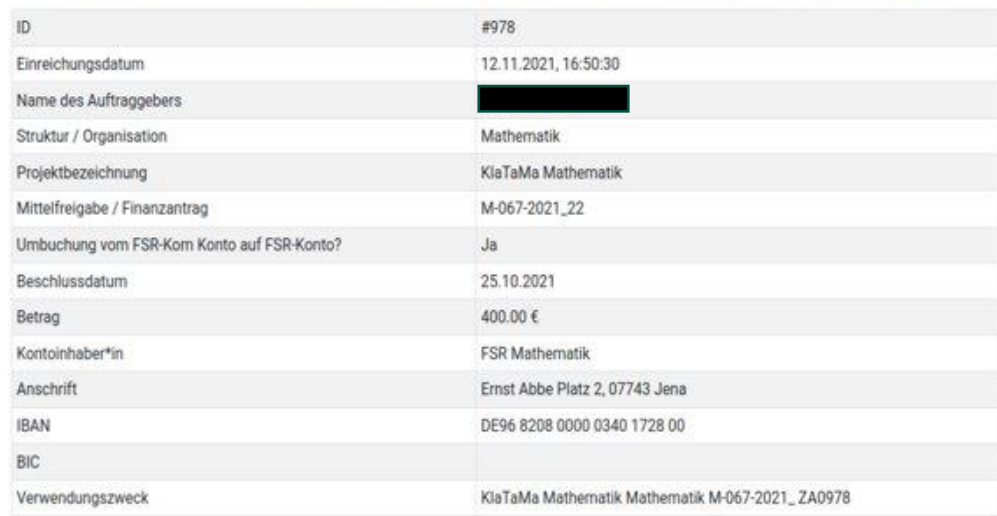

[ Ich habe die oben stehenden Daten geprüft und bestätige, dass sie korrekt sind."

#### Schritt 2: Belege prüfen

Schaue dir die eingereichten Belege an und prüfe, ob sie den Zahlungsauftrag ausreichend begründen. Wichtig ist, dass alle Belege bei euch im Original vorliegen!

#### Belege herunterlade

□ Ich habe die Belege geprüft und bestätige, dass ich alle Belege im Original vorliegen habe.

#### Schritt 3: Zahlungsauftrag ausdrucken und unterschreiben

Drucke den unten stehenden Zahlungsauftrag aus, unterschreibe ihn und hefte ihn zu den Belegen ab.

#### Formular herunterlader

[ Ich bestätige, dass ich den Zahlungsauftrag unterschrieben und abgeheftet habe.

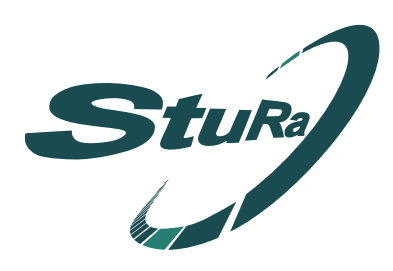

# Prüfen - doppelt hält besser

### **Bei FSRen:**

**Sowohl Haushaltsverantwortung** als auch **Kassenverantwortung** des FSRs bekommen eine Mail und müssen jeweils den Zahlungsauftrag bestätigen - alle Haken setzen und bestätigen.

### **Bei Referaten:**

**Mindestens eine Referatsleitung/Arbeitskreiskoordination** muss den Zahlungsauftrag bestätigen - alle Haken setzten und bestätigen.

### **Löschen**

Bis der Zahlungsauftrag fertig geprüft und bestätigt worden ist, kann er gelöscht werden - unten bei der Bestätigung des Zahlungsauftrags.

### **Status**

Oben auf der Bestätigungsseite findest du den Status deines Zahlungsauftrags.

## Zahlungsauftrag ZA0978

Name Auftraggeber\*in: Struktur / Organisation: Projektbezeichnung: Betrag: Mittelfreigabe / Finanzantrag: **FSR-Kom Umbuchung:** Beschlussdatum:

Kontoinhaber\*in: Straße/Nr.: PLZ/Ort: IBAN: BIC: Bank: Verwendungszweck:

Einreichungsdatum:

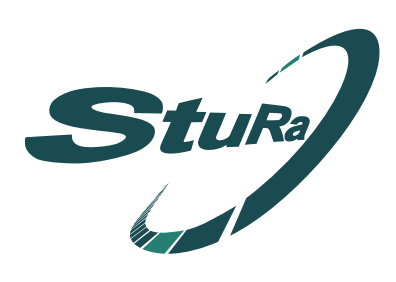